## **Quadro generale di gestione del Portale**

Da questa Pagina iniziale, l'Amministratore o l'Operatore incaricato, cliccando sui vari pulsanti può accedere alle varie **Aree funzionali** del Portale.

#### L' Area *Offerta formativa* comprende*:*

**-Corsi:** in cui si ha la possibilità di creare nuovi corsi, dare uno sguardo alla presentazione dei corsi già presenti in piattaforma, potendone modificare i contenuti, aggiungere un'eventuale descrizione o un allegato e vedere come il risultato finale risulti nell'area pubblica. Si possono gestire le preiscrizioni e iscrizioni, organizzare gli studenti in aule in base a diversi criteri e registrare i tutor d'aula e autori dei contenuti.

L' Area *Utenti registrati* comprende:

**- Formatori e studenti**: si possono gestire le iscrizioni dei suddetti e

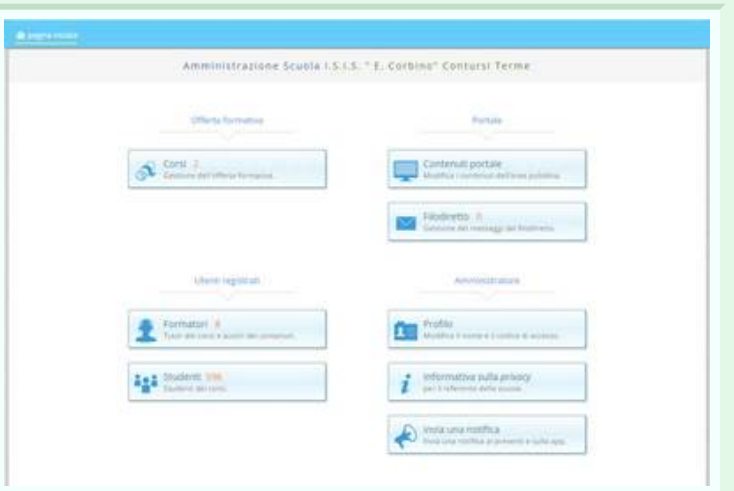

#### **Gestione del portale**

Dopo aver cliccato sul pulsante "**Contenuti del portale**" ci si ritrova in questa pagina, che dà la possibilità di organizzare e modificare le proprietà e i contenuti visibili nella home page del portale. Nella pagina, infatti, abbiamo a disposizione un menù laterale (raffigurato nell'immagine accanto) che è possibile modificare secondo le proprie necessità, e nel quale troviamo:

- proprietà generali
- presentazione
- registrazione
- $\bullet$  avvisi
- documenti
- **•** informazioni

Di default è selezionata la scheda "**Proprietà generali**" e di seguito sono visibili le altre sezioni visibili in home. Cliccando su ognuno di esse è possibile modificarne i contenuti.

Passando il mouse sulle altre "linguette" si può notare come evidenziandosi le varie schede appaia anche una matita. Cliccando su di essa è possibile modificare il **titolo della sezione** ed indicare se rendere visibile o meno la sezione stessa, come raffigurato nell'immagine successiva.

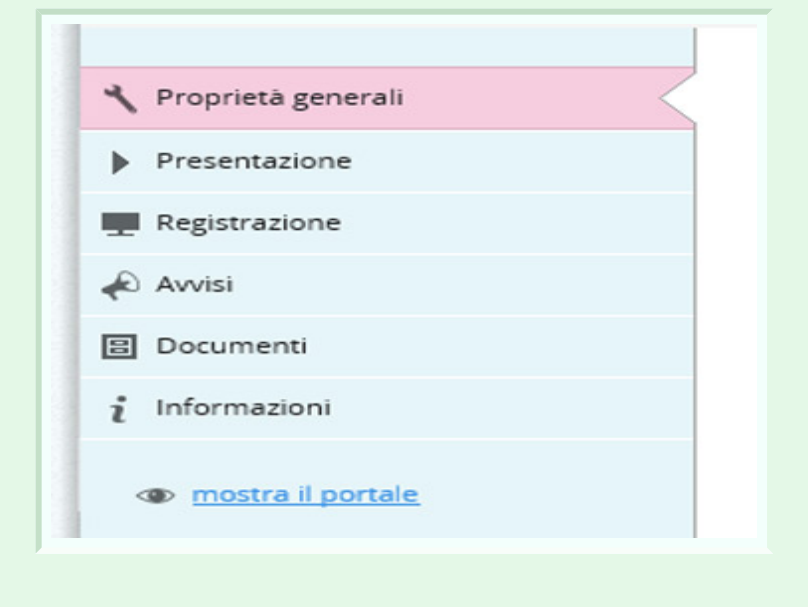

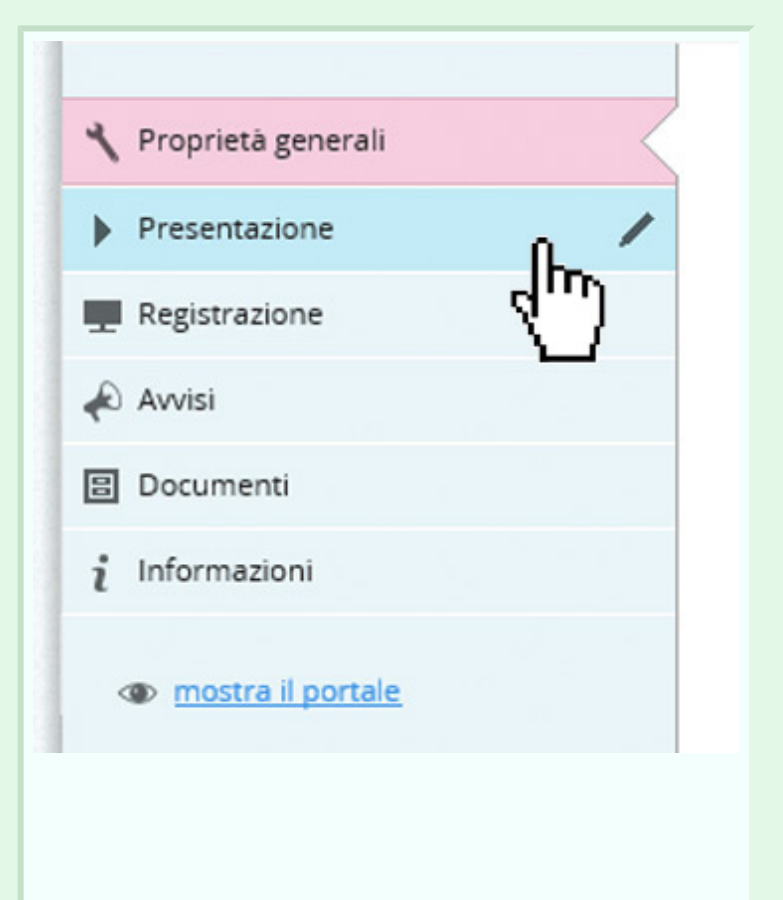

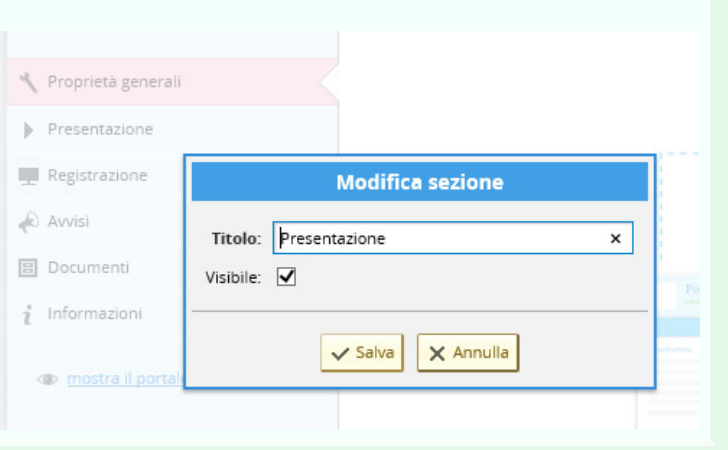

#### **LOGO**

Per quanto riguarda la pagina delle proprietà generali c'è la possibilità di caricare un'immagine (caricando un file) o cancellare l'immagine selezionata per modificare il **logo del portale**.

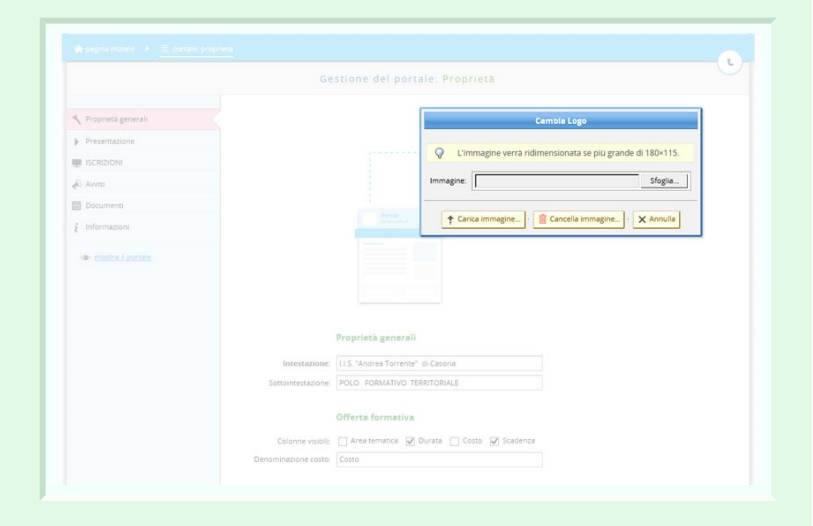

#### **GRAFICA**

E' anche possibile cambiare lo schema dei colori della pagina per modificarne l'aspetto grafico.

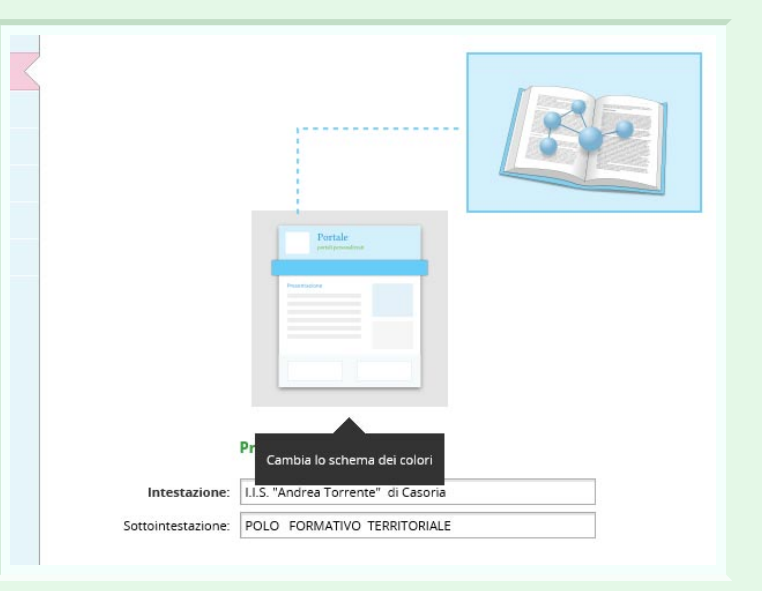

Cliccando su una delle caselle l'aspetto grafico del portale sarà modificato secondo i diversi schemi di colore disponibili.

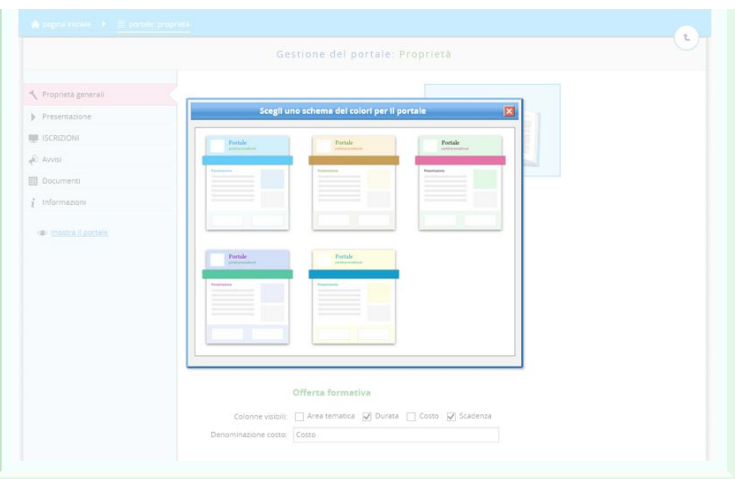

#### **PROPRIETA' GENERARI**

Oltre a modificare l'aspetto grafico della pagina è possibile operare sui contenuti:

#### - L'**intestazione**

- La **sotto-intestazione**

che possono essere rinominate a piacimento.

#### **OFFERTA FORMATIVA**

L'**offerta formativa** in cui decidere se rendere visibili o meno le varie caratteristiche dei corsi quali: **area tematica, durata, costo e scadenza**

#### **PREISCRIZIONI**

In questa sezione è possibile consentire o meno la preiscrizione a più corsi e consentire o meno di scaricare la domanda di iscrizione vuota.

#### Proprietà generali

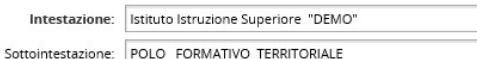

#### Offerta formativa

Colonne visibili:  $\Box$  Area tematica  $\Box$  Durata  $\Box$  Costo  $\Box$  Scadenza Denominazione costo: Costo

#### Preiscrizioni

- $\boxed{\phantom{\quad \phantom{\mathcal{L}^2}} \phantom{\mathcal{L}^2}} \quad \text{Permetti la prescrizione a più corsi}$
- Permetti di scaricare il pdf della domanda vuota

## **Contenuti portale**

La scheda "**PRESENTAZIONE**" contiene un editor di testo grazie al quale è possibile scrivere una introduzione al portale.

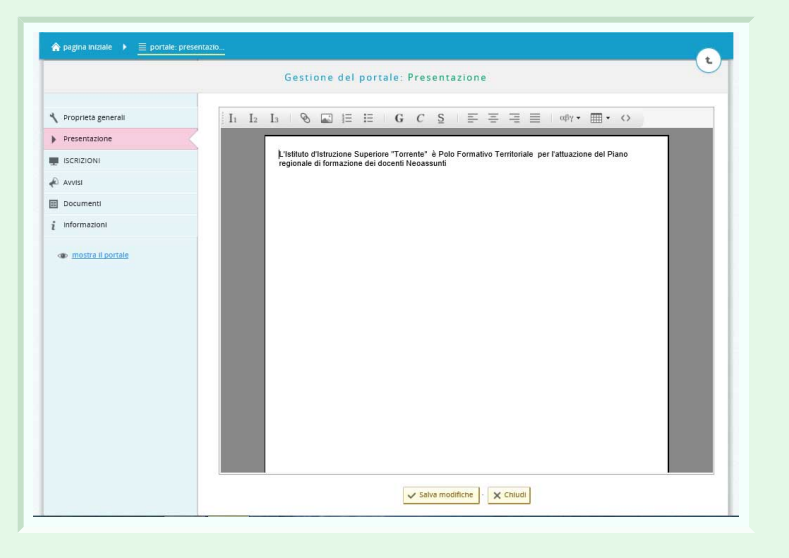

La sezione "**REGISTRAZIONE**" consente di raccogliere direttamente dalla home page le iscrizioni ai corsi proposti, nella cui scheda sia selezionata l'opzione "Permetti le preiscrizioni da area pubblica". Nella scheda stessa si può indicare anche se consentire l'iscrizione plurima o no. Il titolo "registrazione" può essere cambiato cliccando sulla matita che si evidenzia accanto al nome, così come per tutte le altre sezioni.

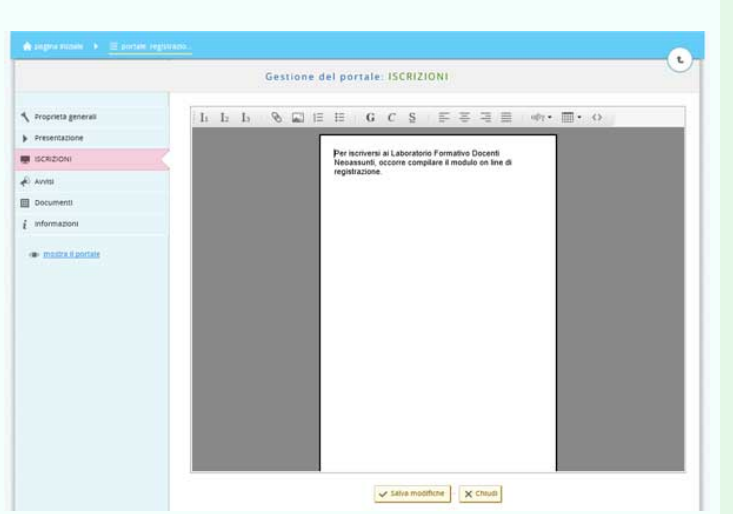

#### **Gestione portale: Avvisi - Documenti - Informazioni**

 $\bigotimes$  pagina iniziale  $\bigcirc$   $\bigcirc$   $\bigcirc$  por

La sezione **AVVISI** presenta l'elenco degli avvisi visibili sul portale nella sezione dedicata. Accanto ad ogni avviso ci sono dei pulsanti che permettono di rendere l'avviso visibile o meno, rinominarlo oppure cancellarlo.

Nella prima riga è presente una casella di testo utile per cercare un avviso o per filtrarli in base al nome o al codice.

Cliccando su ogni singolo articolo sarà possibile modificarne il contenuto.

Inoltre passando il mouse accanto al titolo di ogni articolo la freccetta si trasformerà in puntatore a croce. Cliccare e trascinare verso l'alto o verso il basso per modificare l'ordine di visualizzazione degli articoli.

In alto ci sono dei pulsanti che consentono di inserire nuovi avvisi creandone di nuovi o caricando un file dal proprio PC.

Quindi cliccando sul pulsante "**Crea un articolo**" si aprirà un pop-up in cui inserire il titolo del nuovo avviso. Basta cliccare su "Aggiungi" e l'avviso sarà creato e sarà così presente nell'elenco degli articoli.

Cliccando invece su "**Carica un file**" si può caricare un file presente sul computer. Nel Pop-up che si aprirà basta cliccare su "Sfoglia..." e cercare il file che si vuole inserire.

Gestione del portale: Avvisi  $\fbox{\parbox{1.5in}{ {\textbf{Area un article.}}}} \quad \begin{tabular}{|c|} \hline {\color{red}{{\textbf{a}}}} & \multicolumn{2}{|c|}{\color{red}{{\textbf{a}}}} & \multicolumn{2}{|c|}{\color{red}{{\textbf{a}}}^{\textbf{a}}}\end{tabular} \quad \begin{tabular}{|c|} \hline {\color{red}{{\textbf{a}}}} & \multicolumn{2}{|c|}{\color{red}{{\textbf{a}}}} & \multicolumn{2}{|c|}{\color{red}{{\textbf{a}}}} & \multicolumn{2}{|c|}{\color{red}{{\textbf{a}}}} & \multicolumn{$ Proprietà generali Presentazione cerca per nome o col  $F[x]$ **SCRIZIONI** coli in: Avviai Portale Form<br>- Dove siamo  $A$  $\overline{\mathbf{z}}$  $\overline{\phantom{a}}$  $\bar{\mathbf{x}}$  $\frac{1}{2}$  $\bar{\mathbf{x}}$  $\overline{\mathbf{v}}$ 图 Di  $\overline{\mathbf{x}}$  $i$  Informazioni  $\overline{\mathbf{z}}$  $\Box$  Awison  $\bigcap$  FDRC Articoli in: Avvisi Calendario I Edizione  $\left| \downarrow \right|$  allegato INFORMAZIONE per corsisti fase C Circolare incontri iniziali INIZIO ATTIVITA' FORMATIVE IN PRESENZA

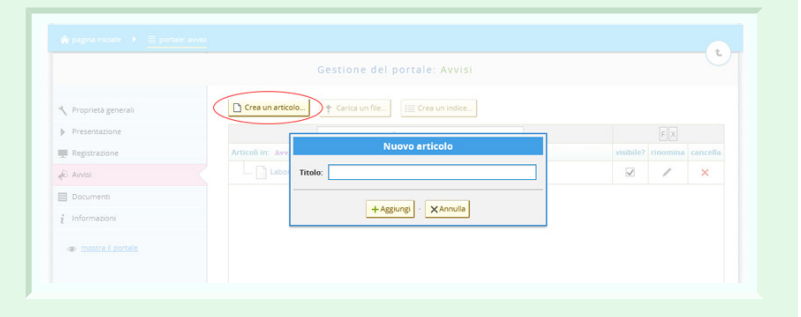

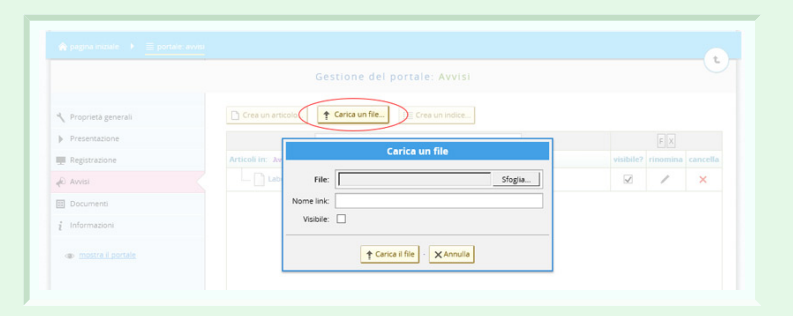

Il pulsante "**Crea un indice**" si aprirà un pop-up nel quale inserire il titolo

#### dell'indice stesso.

L'indice è un contenitore di articoli, utile per raggruppare avvisi dello stesso argomento.

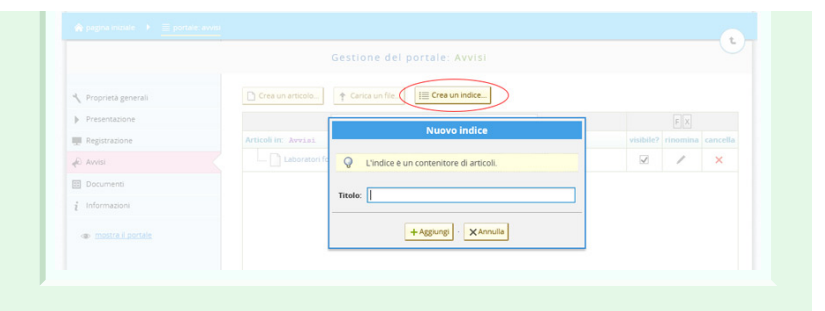

Stesso discorso vale per la scheda "**Documenti**" e per quella "**Informazioni**". La schermata presenta l'elenco dei documenti visibili sul portale. Anche qui abbiamo a disposizione gli stessi strumenti: rendere o meno visibile il documento, rinominarlo e cancellarlo, ed è possibile anche qui trascinare gli articoli per modificarne l'ordine.

Come già detto, cliccando sulla matita accanto al nome della sezione è possibile rinominarla agendo nella schermata pop-up che si apre, visibile nell'immagine accanto.

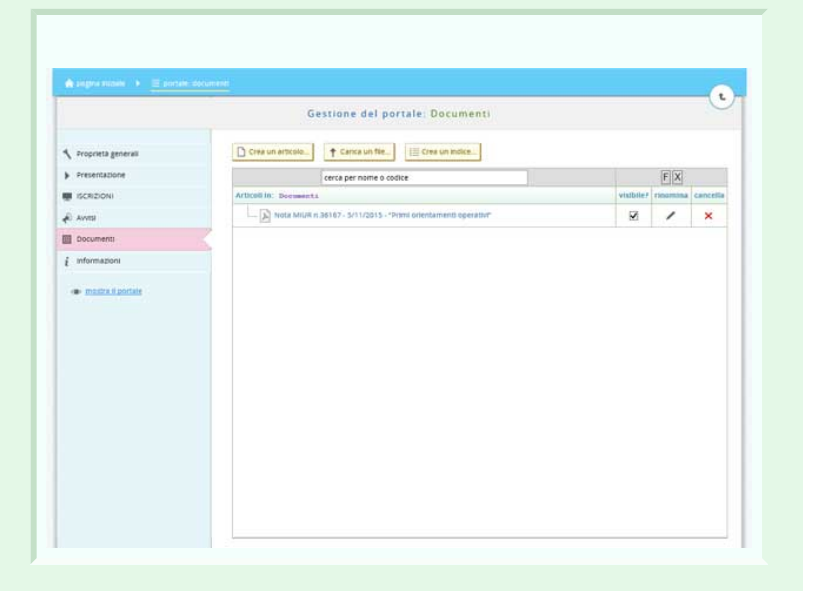

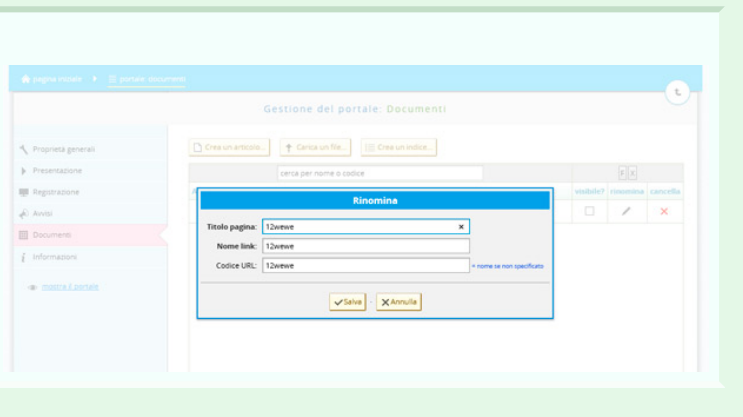

#### **Filodiretto**

Il pulsante **filodiretto** apre la schermata di gestione della posta personale, dalla quale è possibile inviare messaggi a coloro che sono iscritti sulla piattaforma, siano essi utenti o membri dello staff.

E' possibile filtrare i messaggi in base a diversi criteri e visualizzarli a seconda che siano da esaminare o da lavorare.

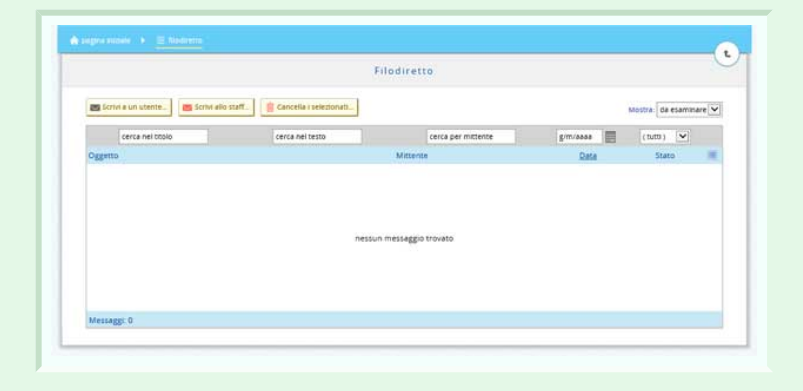

Cliccando sul pulsante "**Scrivi ad un utente**" si aprirà un pop-up nel quale inserire nome del destinatario, l'oggetto e il testo del messaggio, che può addirittura essere formattato grazie al piccolo editor presente al di sopra della casella di testo.

Cliccando su invia il messaggio sarà inviato, su annulla invece il messaggio sarà cancellato.

Stesso discorso vale per il pulsante "**Scrivi allo Staff**" nel quale non è necessario inserire il nome del destinatario, essendo esso un canale diretto per la comunicazione con il personale preposto al funzionamento della piattaforma.

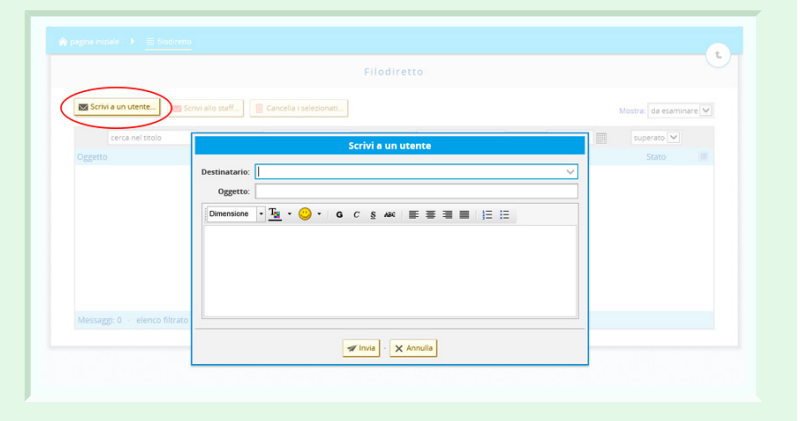

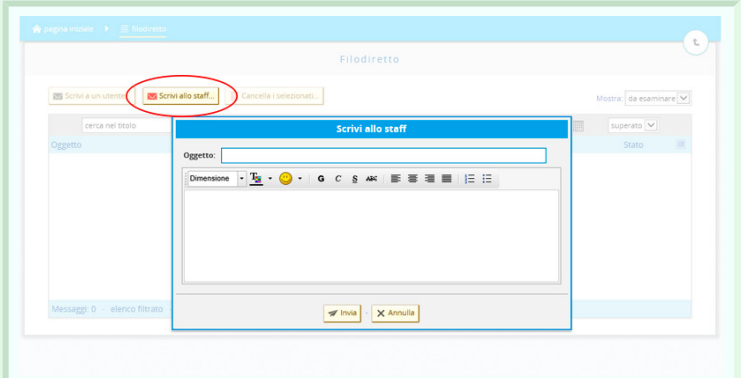

## **Corsi: l'offerta formativa**

Il pulsante "**Corsi**" ci porta nella pagina dell'offerta formativa. Quando non sono stati ancora creati corsi, la pagina è vuota.

 $\overline{c}$ Offerta formativa Per cancellare un corso aprire la scheda del c<br>per i corsi che hanno dei formatori associati are sul bottone "Cancella". La  $+$  Crea un nuovo corso...

Cliccando sulla casella "**Crea un nuovo corso**" possiamo creare un nuovo corso inserendo il titolo di quest'ultimo.

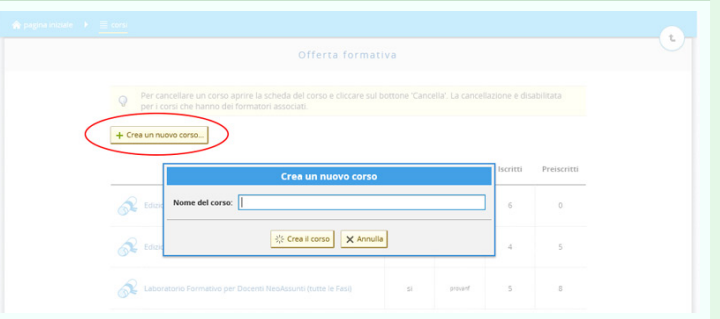

Una volta creati i corsi, avremo l'elenco di essi, per ognuno dei quali visualizziamo quali sono i formatori e quanti iscritti e preiscritti ci sono.

Cliccando sul titolo del corso accederemo ad esso ed alla sua schermata di gestione.

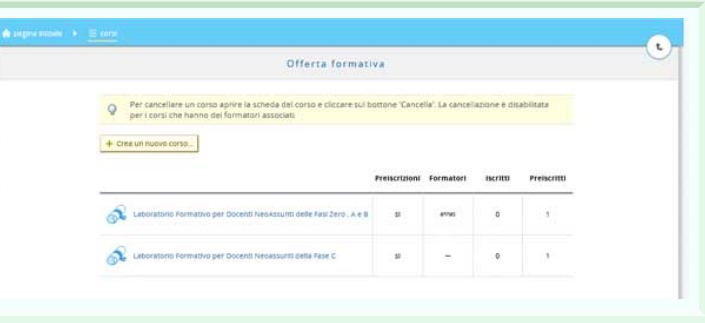

## **Corso: gestione e amministrazione**

Dopo aver cliccato sul nome del corso si accederà a questa pagina generale di amministrazione del corso, da cui sarà possibile gestire i corsisti iscritti, le aule e i contenuti del corso.

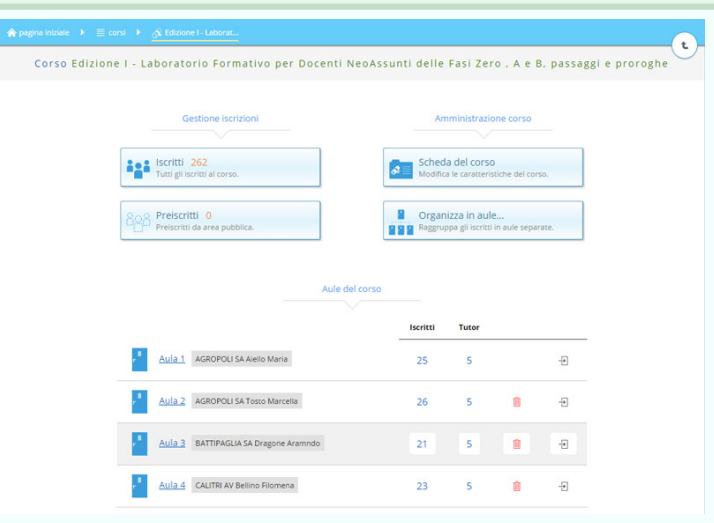

Nell'area "Amministrazione Corso" cliccando su "**Organizza in aule**" c'è la possibilità di raggruppare gli iscritti in aule separate e suddividere gli iscritti in base a diversi criteri.

La funzione «Organizza in aule» consente di ripartire la platea degli ISCRITTI a un corso in gruppi separati, ciascuno dei quali costituirà un laboratorio formativo, gestito dai formatori a esso assegnati.

L'organizzazione in aule non si applica ai pre-iscritti (stato iniziale assegnato dal sistema ai richiedenti) ma soltanto alla platea degli iscritti (stato assunto alla conferma dell'iscrizione da parte del responsabile del corso).

Il funzionamento dell'aula-laboratorio si basa su due principi:

1. Tutte le aule condividono la

Nella tabella in basso, invece, dove è possibile gestire le aule, passando il sul numero dei tutor e cliccando su di esso è possibile assegnare altri tutor alla classe o eliminarli scegliendoli tutor alla classe o eliminarli scegliendoli<br>dalla lista di tutor presenti nella scuola. Inoltre nel pop-up che si apre c'è un e che consente di creare un nuovo tutor. possibile gestire le aule, passando il<br>mouse sul numero dei tutor e cliccando<br>su di esso è possibile assegnare altri Inoltre nel pop-up che si apre c'è un<br>pulsante che consente di creare un<br>nuovo tutor.

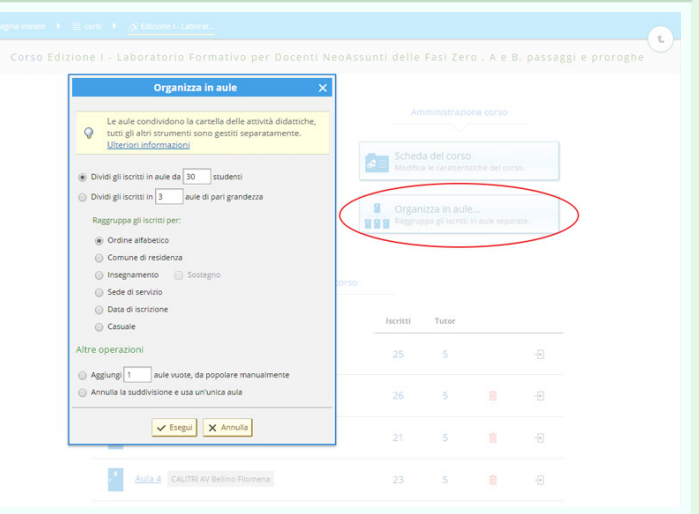

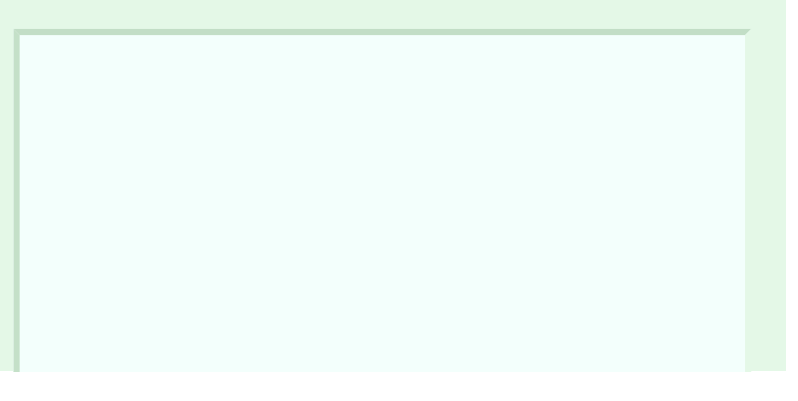

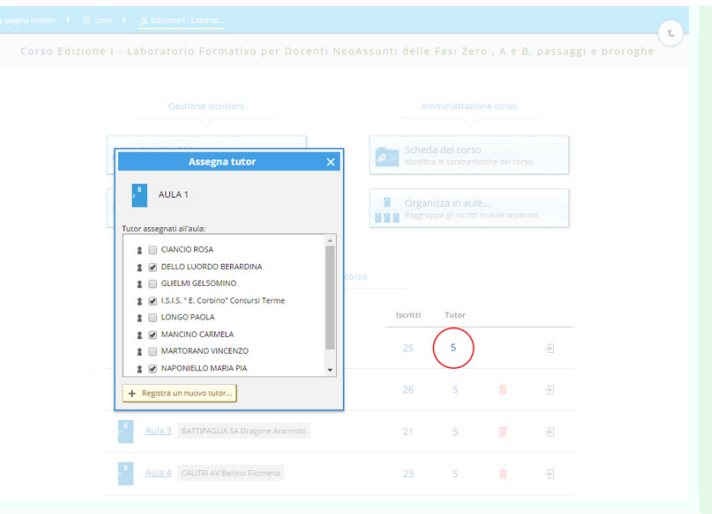

Inoltre cliccando sulla crocetta rossa possiamo decidere di eliminare l'aula.

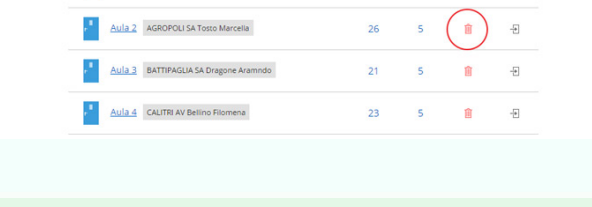

Aule del corso

**Aula 1** AGROPOLI SA Alello Maria

**Iscritti Tutor** 

 $\overline{a}$ 

 $25$  $\overline{\phantom{0}}$ 

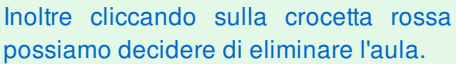

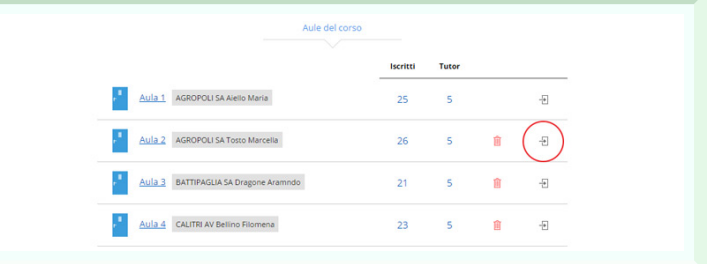

## **Preiscritti**

Cliccando su "**Preiscritti**" comparirà l'elenco di coloro che hanno fatto richiesta di iscrizione al corso.

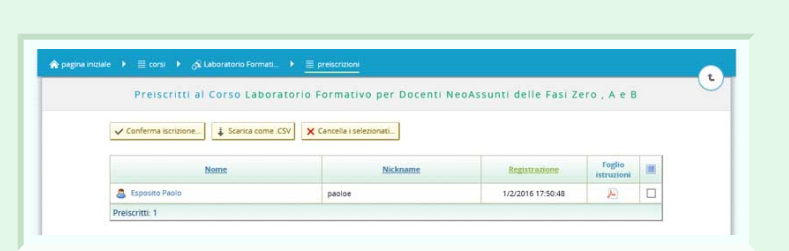

Per confermare la loro iscrizione al corso bisogna selezionare gli studenti e cliccare su "**Conferma iscrizione"**.

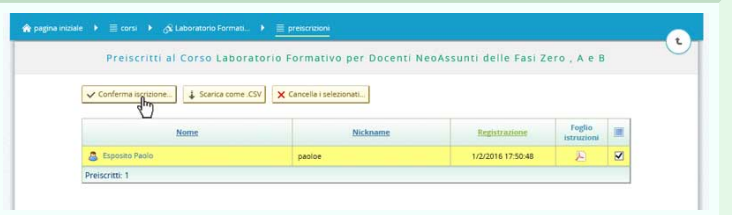

#### **Iscritti al corso**

E

ᅬ

 $\overline{\phantom{0}}$ 

In questa pagina si visualizza l'elenco degli iscritti ad ogni singolo corso.

Cliccando su ogni nome si aprirà la scheda anagrafica dell'allievo.

In questa pagina è possibile iscrivere studenti ex-novo oppure iscrivere al  $\equiv$ corso studenti già registrati ed iscritti ad altri corsi, tramite i due pulsanti in alto: "**Nuovo studente**" e "**Iscrivi studenti registrati**"

Nella prima riga ci sono delle caselle di testo utili per effettuare delle ricerche tra gli studenti utilizzando vari filtri: si può cercare uno studente filtrandolo per cognome, per nome, per residenza, classe di concorso o aula.

Inoltre cliccando sulle intestazioni di

rCelsicidceanzdao,spuer"**a**a**l**u**tr**la**o**"eccc'è. la possibilità di cancellare le iscrizioni, importare studenti da CSV e scaricare come **CSV** 

Cliccando in alto su "**altro**" e selezionando "**Importa studenti da file**" è possibile caricare un file in formato .CSV dal proprio computer contente l'elenco di allievi. Il pop-up aperto elenca le caratteristiche che deve avere il file importato.

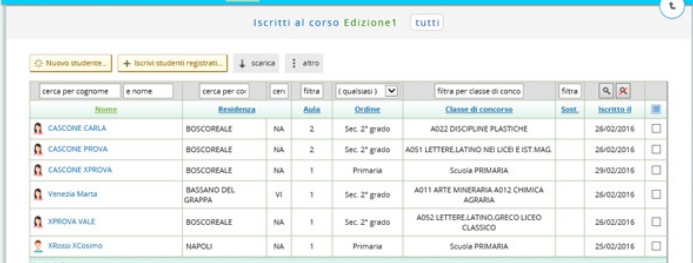

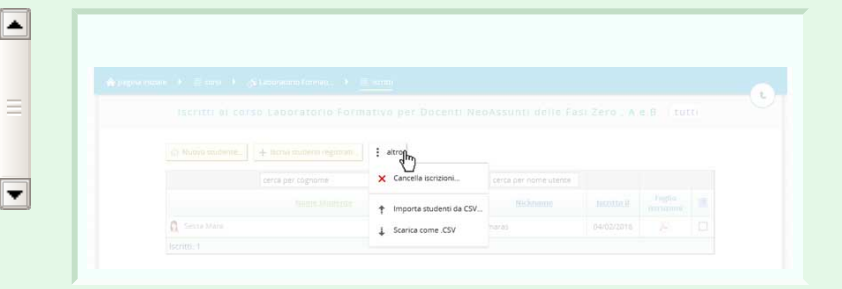

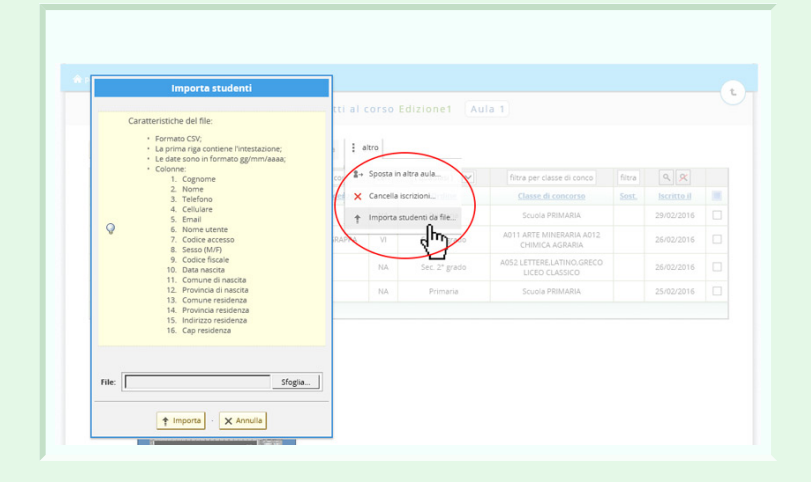

## **Scheda studente**

 $\boxdot$ 

 $\boxed{\nabla}$ 

Cliccando su "**Nuovo studente**" c'è la possibilità di aggiungere un nuovo studente, completando il modulo  $d'iscrizione$  inserendo: dati $\equiv$ anagrafici, residenza, sede di servizio, classe di concorso e accesso al sistema.

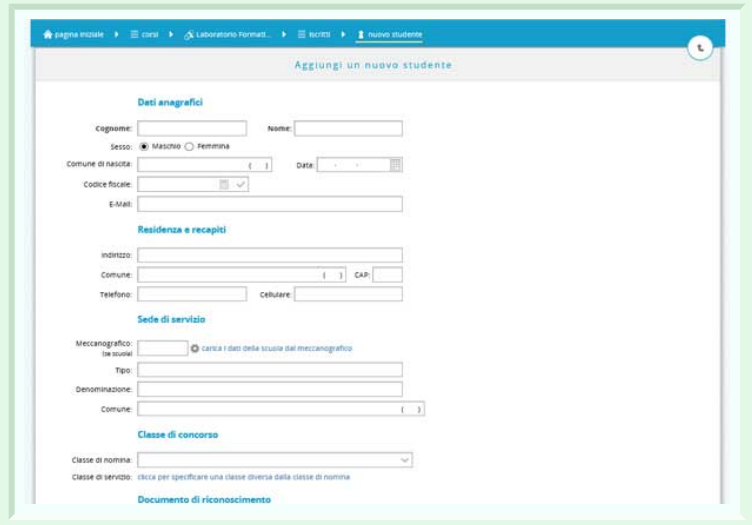

## **Scheda del corso**

Cliccando su "**Scheda del corso**" viene visualizzata la schermata che contiene tutte le opzioni relative ad esso. Qui possiamo decidere quali caratteristiche rendere visibili agli studenti, esse saranno poi presenti nel modello di iscrizione.

Da qui è anche possibile eventualmente cancellare il corso stesso tramite il pulsante presente in basso "**Cancella**".

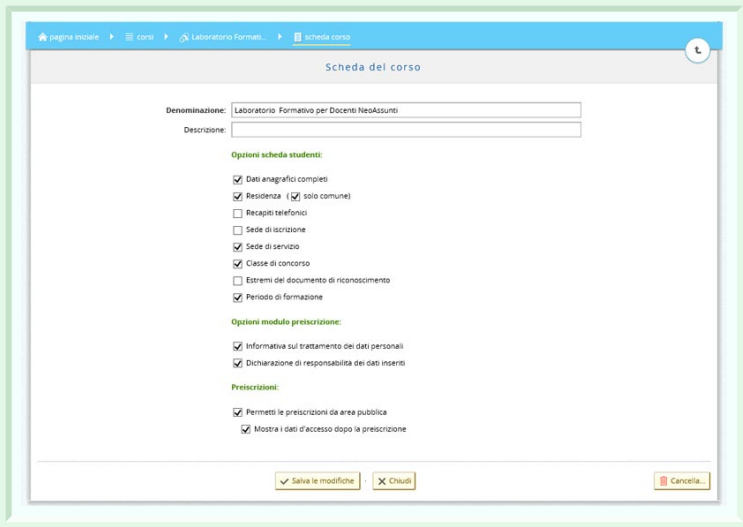

#### **Elenco docenti**

 $\bigotimes$  pagina iniziale  $\rightarrow \equiv$  elec

In questa pagina troviamo l'elenco dei docenti registrati. Inoltre tramite gli strumenti a disposizione è possibile registrare nuovi docenti, cancellare quelli già registrati e importare un elenco di docenti da un file presente sul nostro PC.

Cliccando sul nome dei singoli docenti è possibile visualizzare i suoi dati ed eventualmente modificarli.

La stessa scheda si aprirà cliccando su "**Registra un docente**", in questo caso però la scheda risulterà vuota e pronta per essere compilata.

Cliccando su pulsante accanto ad ogni iscritto si possono scaricare le istruzioni di accesso e inviare le istruzioni via email.

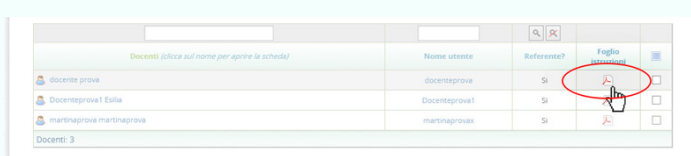

Ecco il file che viene scaricato

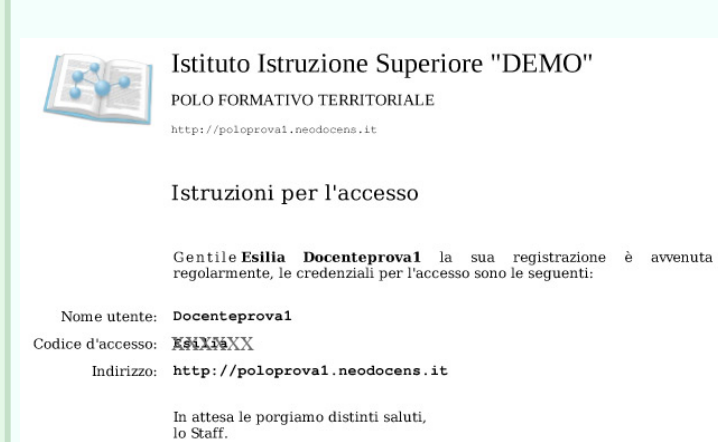

un docente registrato. Elenco del docenti di PoloTorrente

T T

 $+$  Registra un docente...  $\left| \begin{array}{c} \text{\textbf{+}} \end{array} \right|$  importa docenti da CSV...  $\left| \begin{array}{c} \text{\textbf{X}} \end{array} \right|$  Cancella selezionati...

 $\mathcal{L}_{\text{max}}$  . The set of  $\mathcal{L}_{\text{max}}$ 

Docenti (clicca sul

Docenti: 1

Elenco dei docenti di PoloTorrente

## **Dati docente**

Cliccando sul pulsante "**registra un nuovo docente**" si aprirà la scheda che da la possibilità di inserire in piattaforma un nuovo docente compilando il form con i dati anagrafici, di accesso e professionali.

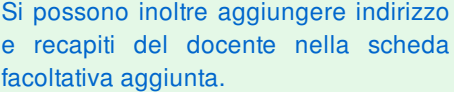

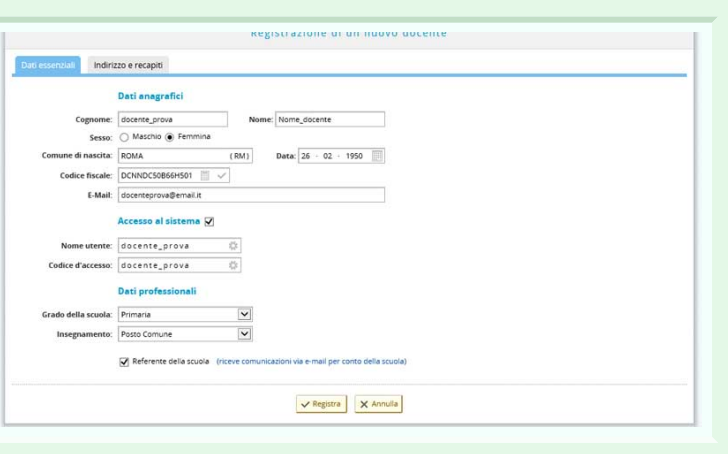

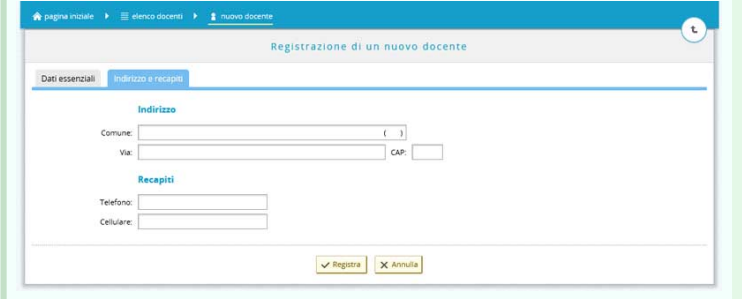

# **Corsi assegnati**

Cliccando sulla scheda "**Corsi assegnati**" si può visualizzare l'elenco dei corsi assegnati al tutor ed il relativo numero di studenti iscritti ad ognuno di essi.

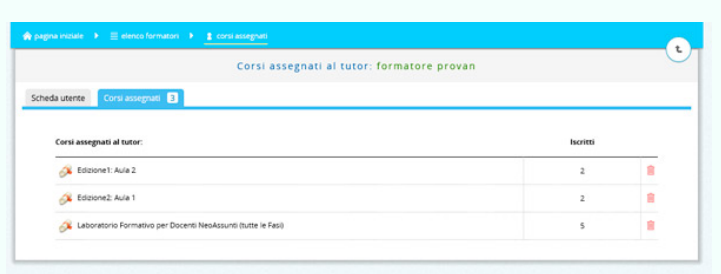

## **Elenco dei formatori**

Dalla pagina iniziale, cliccando su "**Formatori**" si aprirà la pagina che contiene l'elenco dei formatori iscritti sul portale. Da qui è possibile registrare nuovi formatori, si possono cancellare i formatori selezionati e caricare un elenco di formatori da file .CSV.

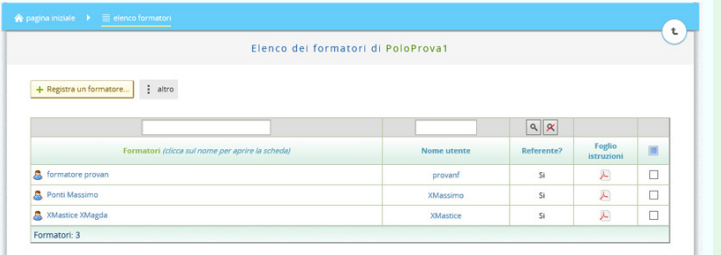

## **Scheda personale del formatore/studente**

Per registrare nuovi formatori (o nuovi studenti) basta compilare il form con i dati personali.

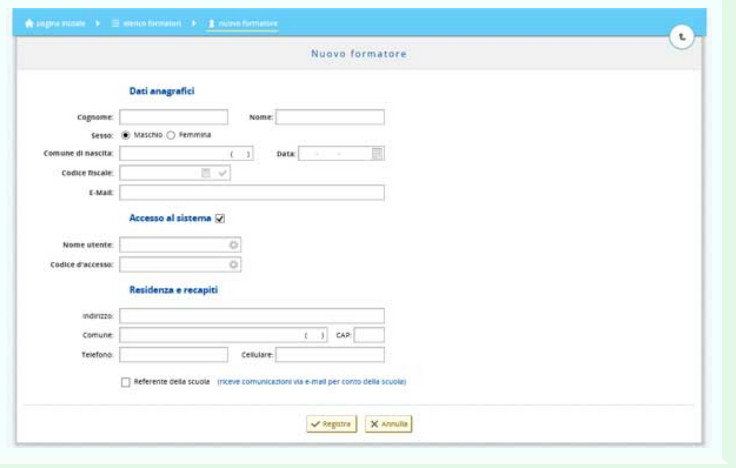

Dopo aver compilato tutti i campi basta cliccare sul pulsante "S**alva modifiche**" per rendere effettiva la registrazione del formatore / studente.

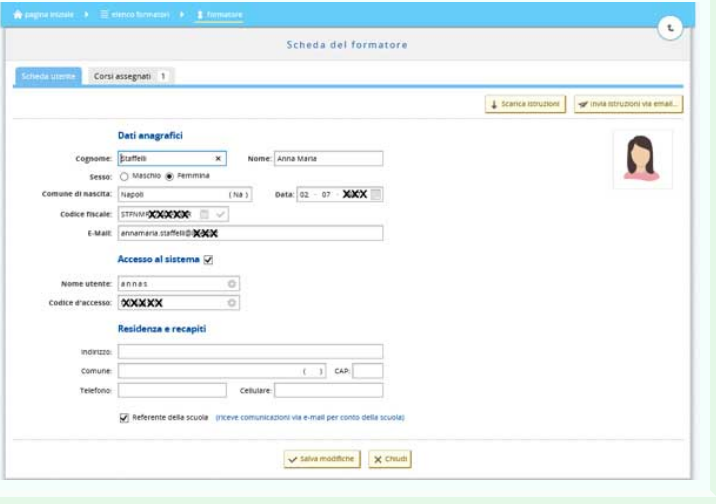

La scheda corsi assegnati contiene l'elenco dei corsi di cui il formatore è responsabile (o i corsi a cui lo studente è iscritto). Accanto ad ognuno di essi è presente il numero degli iscritti per quel corso; è anche presente il simbolo del cestino che consente di cancellare l'assegnazione per quel corso.

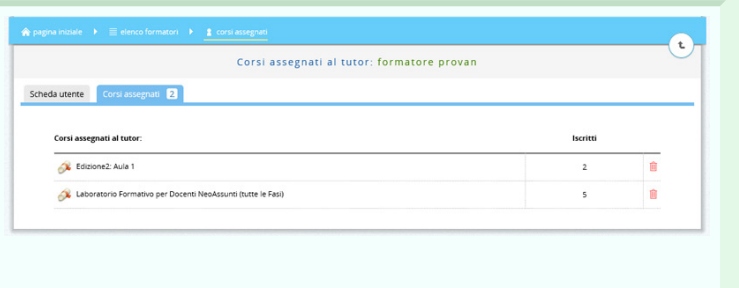

#### **Elenco studenti**

Dalla pagina iniziale, cliccando su "**Studenti**" si accederà a questa pagina, che contiene l'elenco di tutti gli studenti registrati sul portale.

Da qui si possono registrare nuovi studenti, cliccando su "**Registra uno studente**", si possono cancellare gli studenti selezionati, caricare un elenco di studenti da un file .csv, oppure scaricare l'elenco come file .csv.

Nella prima riga della tabella sono presenti delle caselle di testo che consentono di effettuare delle ricerche sugli studenti dalla lista filtrandoli in base a diversi criteri quali il nome, il nickname e a seconda se siano abilitati o meno.

Cliccando sul nome dei singoli studenti verrà visualizzata la scheda personale dello studente che consente di visualizzare i suoi dati ed

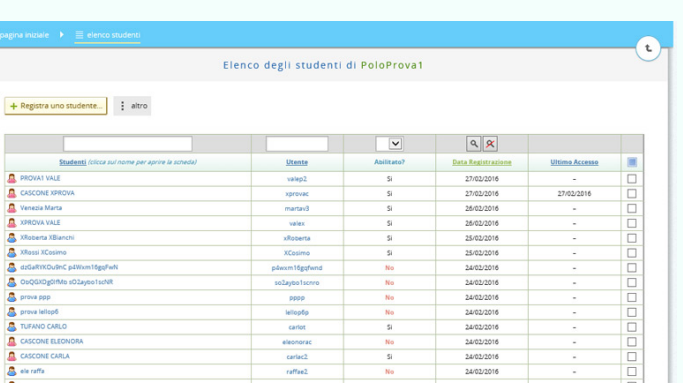

# **Profilo scuola**

Si può visualizzare il profilo potendone modificare la denominazione, il nome utente o il codice d'accesso.

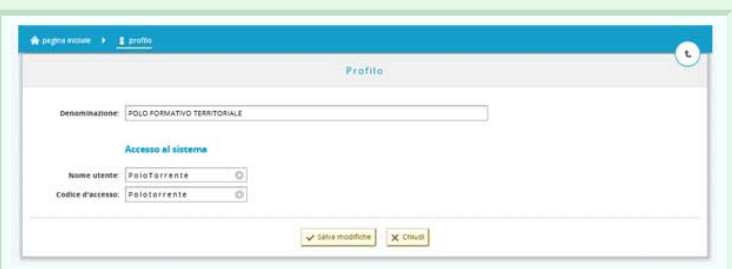

### **Scheda del corso**

Cliccando su "**Scheda del corso**" viene visualizzata la schermata che contiene tutte le opzioni relative ad esso. Qui possiamo decidere quali caratteristiche rendere visibili agli studenti.

Da qui è anche possibile eventualmente cancellare il corso stesso tramite il pulsante presente in basso "**Cancella**".

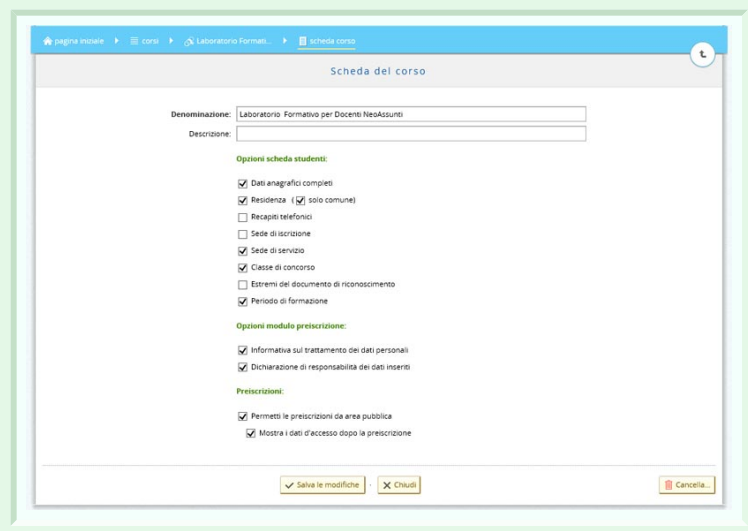